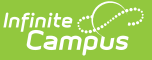

# **District Contacts**

Last Modified on 03/11/2024 8:45 am CDT

Screen Example and Field [Descriptions](http://kb.infinitecampus.com/#delete-a-contact) | Add a [Contact](http://kb.infinitecampus.com/#add-a-contact) | Update a Contact's [Information](http://kb.infinitecampus.com/#update-a-contact) | Delete a Contact | Print Contact [Information](http://kb.infinitecampus.com/#print-contact-information)

**Classic View:** Human Resources > Administration > District Master > District Contacts

### **Search Terms**: District Contacts

The District Contacts tool stores contact information for the district's business administration team. Infinite Campus recommends that at least one contact be defined as the Human Resources District Business Administration contact.

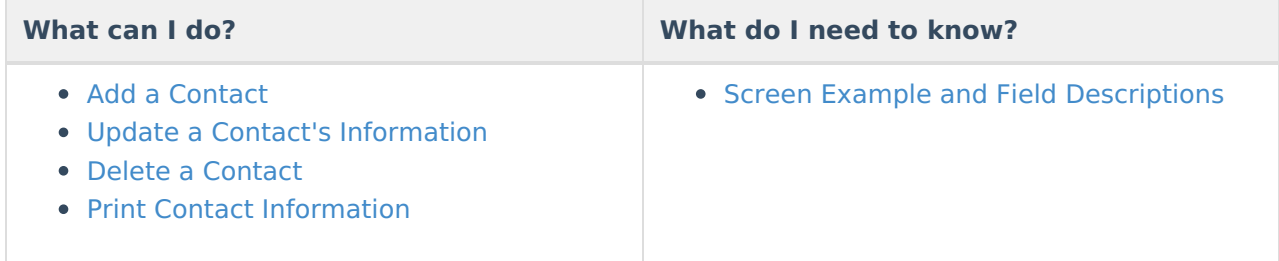

# **Screen Example and Field Descriptions**

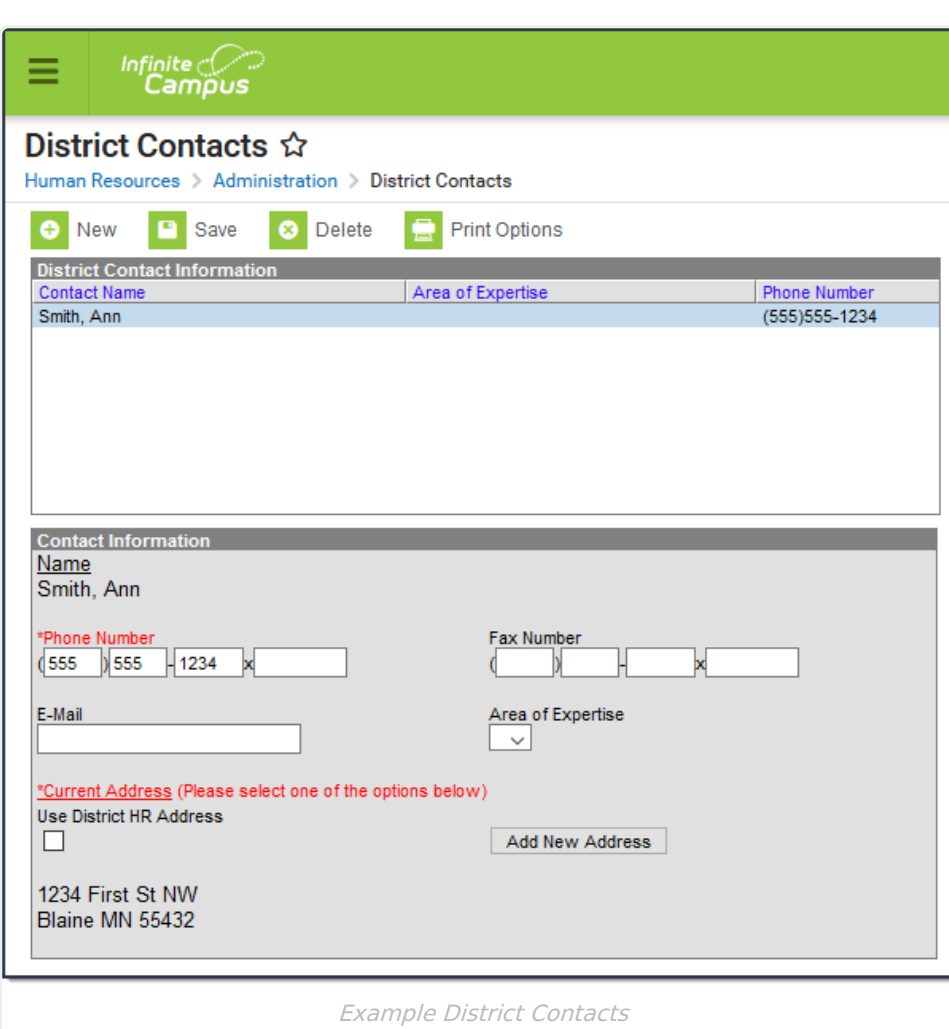

Infinite<br>Campus

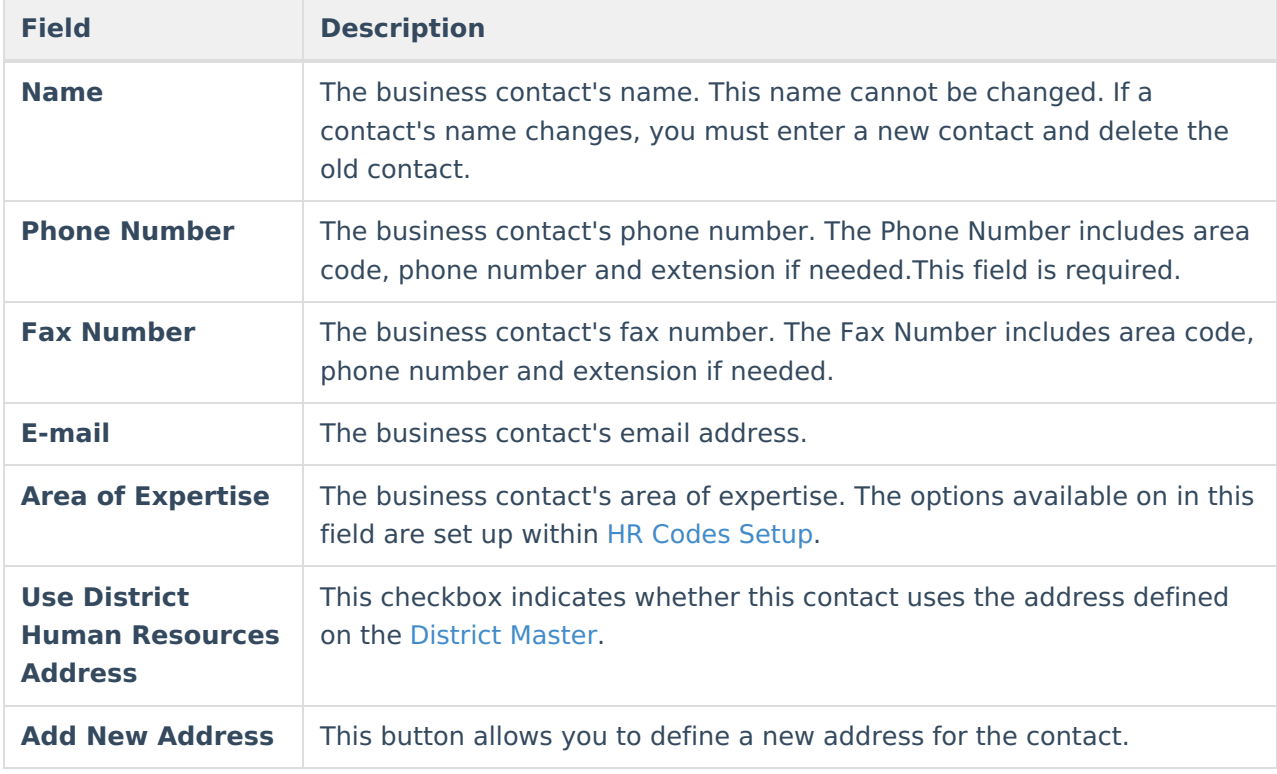

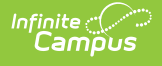

# **Add a Contact**

1. Click the **New** button.

### **Result**

The Contact Information screen appears.

- 2. Enter details for the contact in the following fields:
	- **Name**
	- **Phone Number**
	- **Fax Number**
	- **E-mail**
	- **Area of Expertise**
- 3. Determine whether you want to use the District Human Resources Address or add a new address.

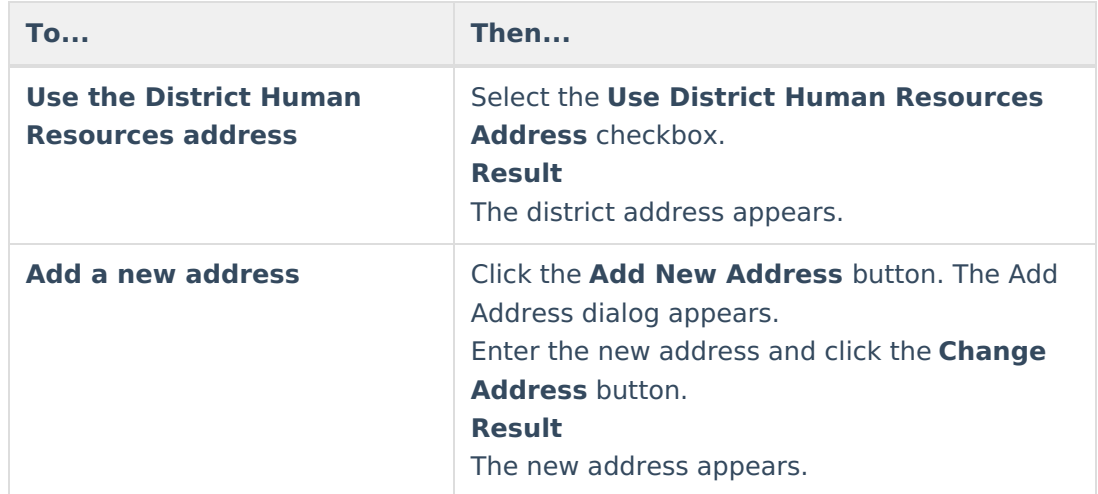

## 4. Click the **Save** button.

#### **Result**

The contact displays in the District Contact Information list.

# **Update a Contact's Information**

1. Select the Contact Name in the District Contact Information section.

#### **Result**

The Contact Information screen appears.

2. Update the contact's details and click the **Save** button.

A contact's name cannot be changed. If a contact's name changes, you must enter a new contact and delete the old contact.

# **Delete a Contact**

- 1. Select the Contact Name in the District Contact Information list.
- 2. Click the **Delete** button.

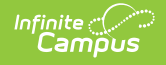

## **Result**

A confirmation window appears.

3. Click **OK**.

**Result**

Campus removes the contact from the District Contact Information list.

# **Print Contact Information**

1. Select the **Print Options** button.

### **Result**

The Print District Contact Options dialog appears.

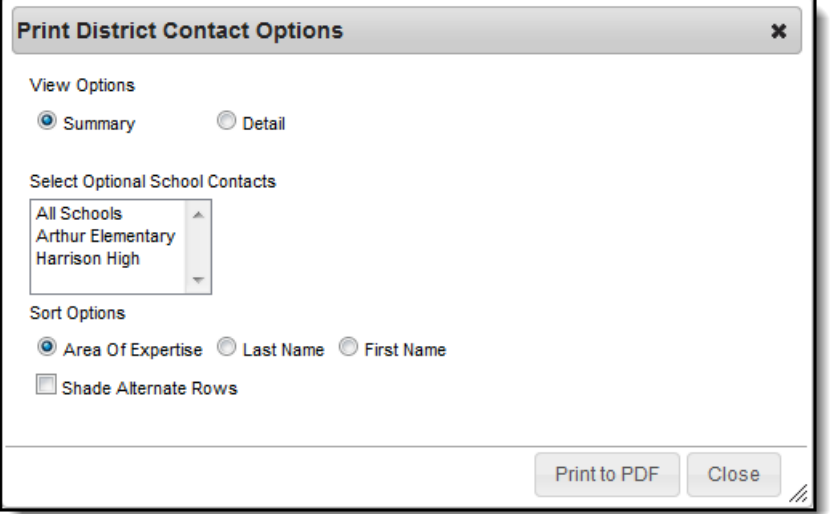

2. Use the information in the following table to complete the Print District Contact Options dialog.

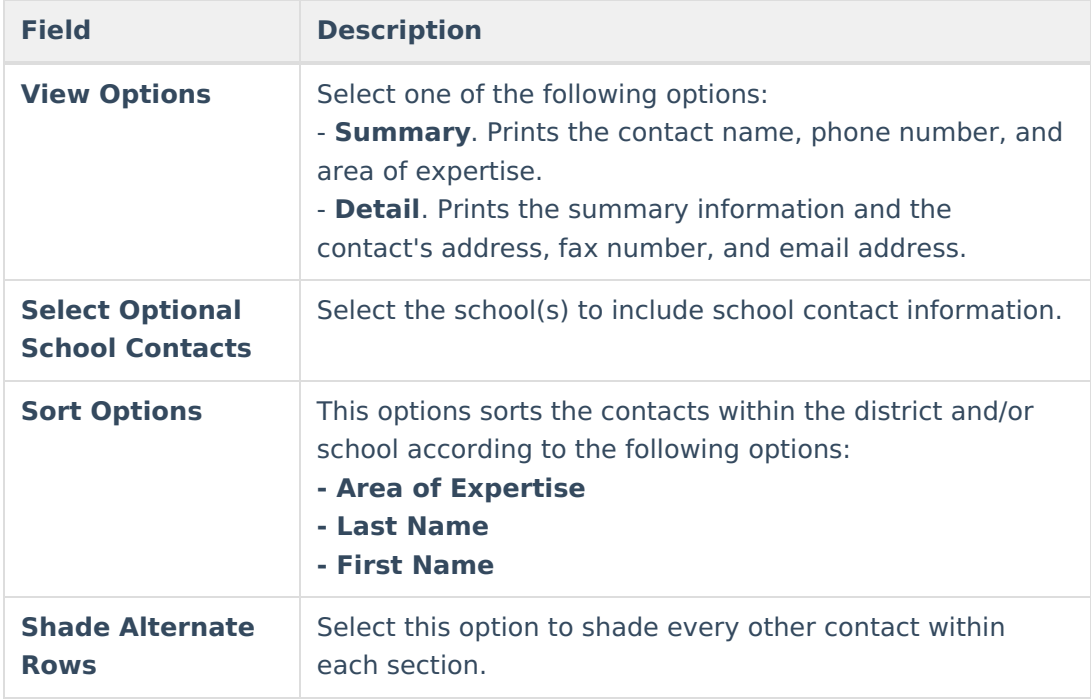

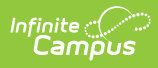

### 3. Click the **Print to PDF** button.

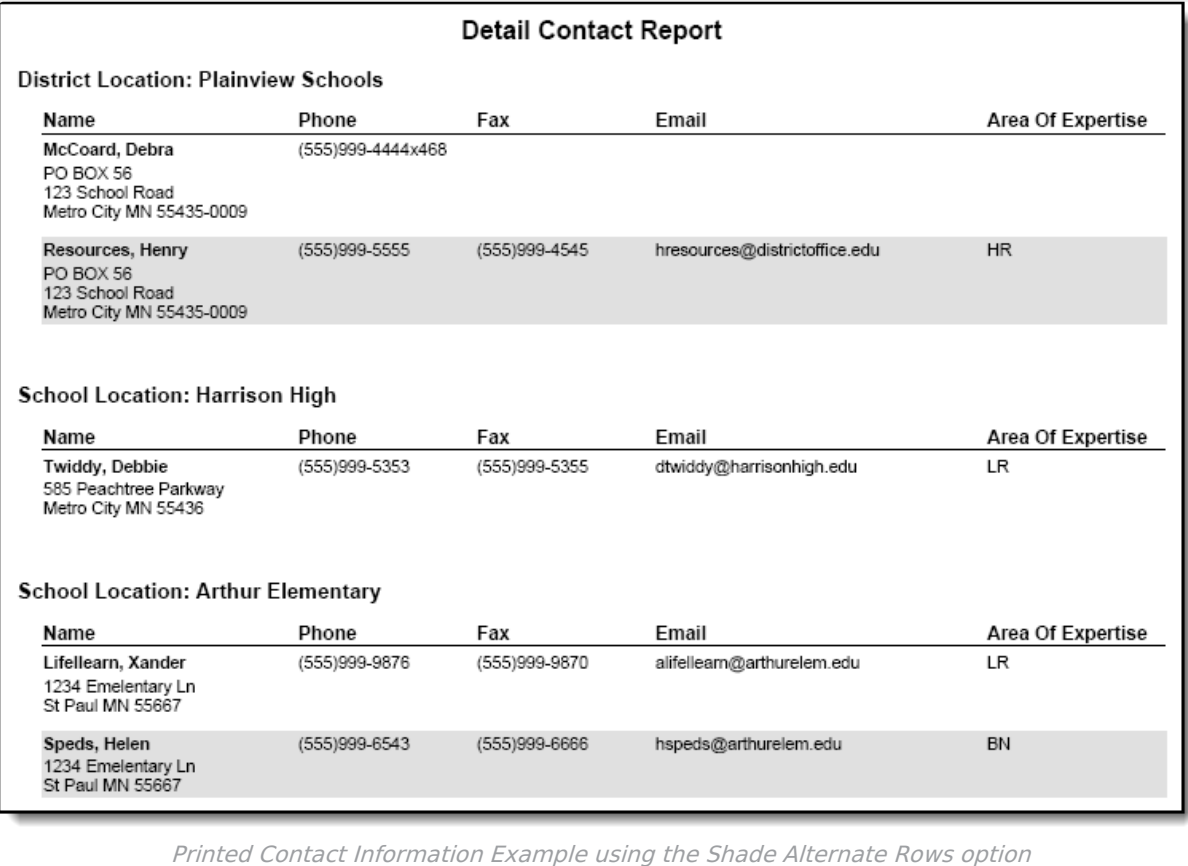